# Voyager 4200 UC Series

User Guide

### **Contents**

```
Overview 3
  Headset overview 3
  Charge stand (charge stand model only) 3
  USB Bluetooth adapter 4
Connect and pair 5
  Connect to PC 5
  Configure USB adapter 5
  Pair to mobile device 5
  Pair USB adapter again 5
Fit and charge 7
  Wear on the right or left 7
  Charge 7
  Check headset battery status 7
Load software 9
The Basics 10
  Power on/off 10
  Adjust the volume 10
  Make/Take/End Calls 10
  Interact with Microsoft softphone 11
  Play or pause audio 11
  Track selection 11
  Fast forward/rewind 11
  Voice assistant 11
  Enable and use Amazon Alexa (smartphone feature) 11
More Features 12
  Select language 12
  Enable Tile 12
  DeepSleep Mode 12
  Online indicator 12
  Corded mode (audio over USB) 12
Update firmware 13
  Headset recovery 13
Troubleshooting 14
Support 16
```
### <span id="page-2-0"></span>**Overview**

Headset overview

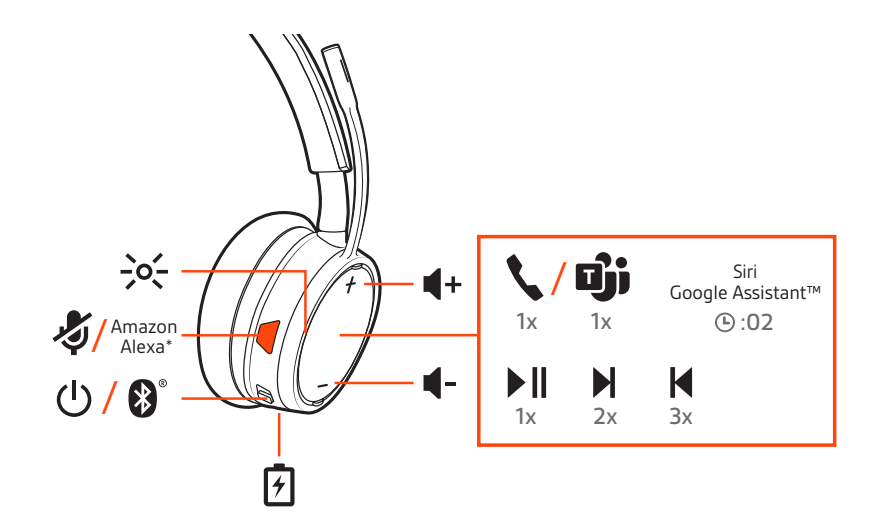

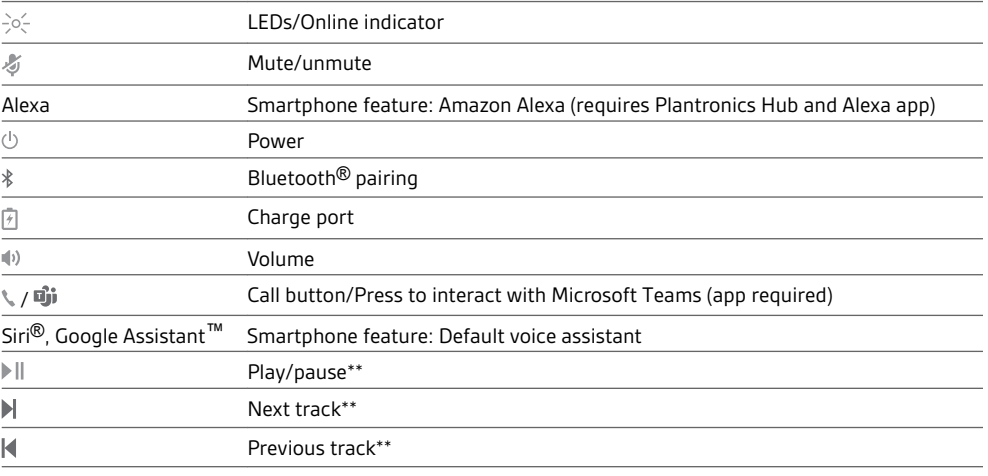

**NOTE** *\*\*Functionality varies by application. May not function with web-based apps.*

#### **Be safe**

Please read the safety guide for important safety, charging, battery and regulatory information before using your new headset.

Charge stand (charge stand model only)

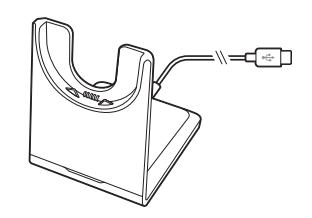

**NOTE** *The charge stand plugs into a computer or wall charger's USB port.*

#### <span id="page-3-0"></span>USB Bluetooth adapter

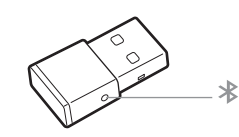

To pair your headset and USB adapter again if it loses connection, put your headset and USB adapter into pair mode (for the USB adapter, press the Bluetooth pairing button for 4 seconds until the lights flash red and blue).

**NOTE** *Adapter design may vary*

#### **Standard LEDs**

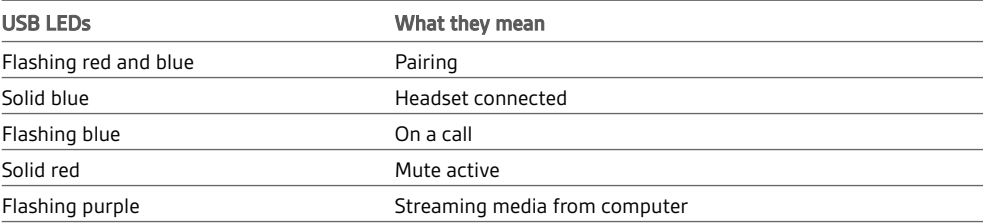

#### **LEDs when Microsoft Teams\* is detected**

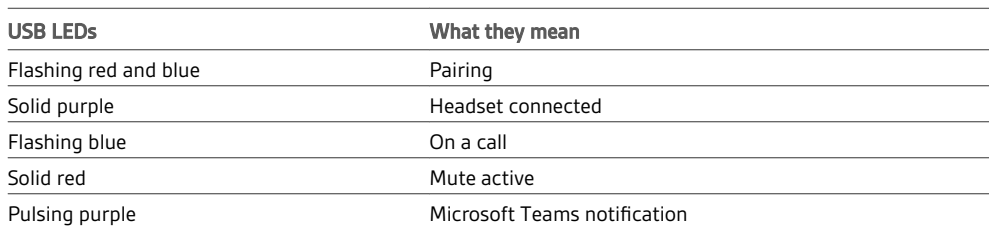

**NOTE** *\*Requires Microsoft Teams application*

### <span id="page-4-0"></span>Connect and pair

#### Connect to PC

Your Bluetooth USB adapter comes pre-paired to your headset.

**1** Turn on your headset and insert the Bluetooth USB adapter into your laptop or PC.

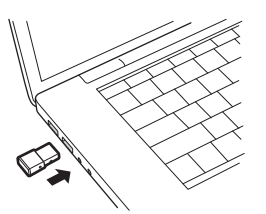

- **2** The USB adapter LED flashes blue and then turns solid blue to indicate the headset is connected to the USB adapter. If you are wearing your headset you will hear "PC connected" to indicate the connection has been established. When on a call, the LED on the USB adapter will flash blue. When not on a call the LED will be solid blue.
- **3 OPTIONAL** Load Plantronics Hub for Windows and Mac by visiting [poly.com/software.](https://www.plantronics.com/software) This will allow you to customize your headset behavior through advanced settings and options.

Your high-fidelity Bluetooth USB adapter comes ready to take calls. If you want to listen to music, you will need to configure your Bluetooth USB adapter. Configure USB adapter

#### Windows

- **1** To configure your Bluetooth USB adapter to play music, go to Start menu > Control Panel > Sound > Playback tab. Select **Plantronics BT600,** set it as the Default Device and click OK.
- **2** To pause music when you place or receive calls, go to Start menu > Control Panel > Sound > Communications tab and select the desired parameter. Mac
- **1** To configure the Bluetooth USB adapter, go to Apple menu > System Preferences > Sound. On both the Input and Output tabs, select **Plantronics BT600**.
- 1 To put your headset in pair mode, slide and hold the Power  $\circlearrowright$  switch away from the off position until you hear "pairing" and the headset LEDs flash red and blue. Pair to mobile device

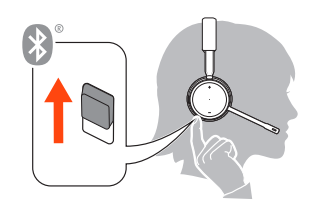

- **2** Activate Bluetooth on your phone and set it to search for new devices.
	- **iPhone** Settings > Bluetooth > On\*
	- **Android** Settings > Bluetooth: On > Scan for devices\*

**NOTE** *\*Menus may vary by device.*

- **3** Select "Poly V42XX Series."
	- If necessary, enter four zeros (0000) for the passcode or accept the connection.

Once successfully paired, you hear "pairing successful" and the headset LEDs stop flashing. **NOTE** *Your headset can pair with up to 8 devices but only maintain 2 connections simultaneously; this includes the Bluetooth USB adapter.*

Pair USB adapter again

*Typically, your USB adapter is pre-paired to your headset. In the event that your adapter is disconnected or bought separately, you will need to pair the adapter to your headset.*

- **1** Insert the high-fidelity Bluetooth USB adapter into your laptop or computer and wait for your computer to recognize it.
- **2** Put your headset in pair mode.
- **3** Put your Bluetooth USB adapter into pair mode by pressing and holding the recessed pair button with a pen or paperclip until the Bluetooth USB adapter flashes red and blue.

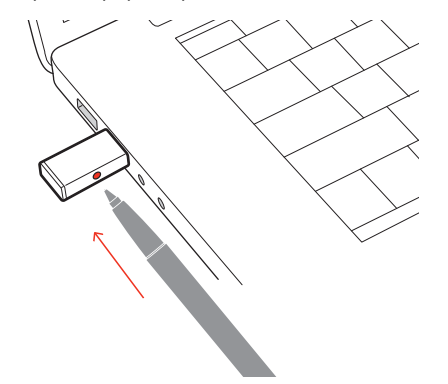

**NOTE** *Adapter design may vary*

Pairing is successful when you hear "pairing successful" and "PC connected" and the Bluetooth USB adapter LED is solid blue.

### <span id="page-6-0"></span>Fit and charge

Wear on the right or left

To position the microphone on the right or left side, rotate the microphone boom up and over. Gently bend the boom so it is approximately 2 finger widths from the corner of your mouth. **IMPORTANT** *For true stereo sound, wear the boom on your right side.*

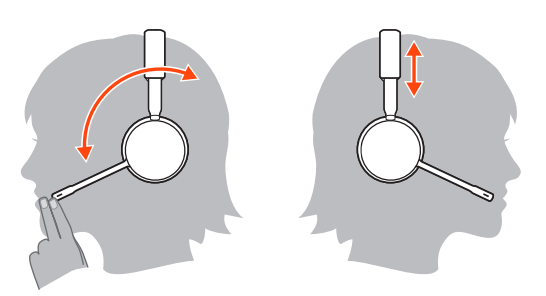

Charge

Charge your headset using the micro USB cable or the charge stand (sold separately). The headset LEDs flash when charging. It takes approximately 90 minutes to fully charge your headset. The LEDs turn off once charging is complete.

**NOTE** *The micro USB cable and charge stand (sold separately) plug into a computer or wall charger's USB port.*

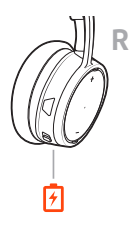

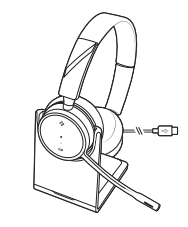

Micro USB cable Charge stand (sold separately)

Check headset battery status There are 3 ways to check the headset battery status. Choose:

- Plantronics Hub for iOS/Android: check the home screen
- Plantronics Hub for Windows/Mac: click on the Plantronics Hub headset icon in the system tray or menu bar to view battery status
- Slide and release the Power  $\cup$  switch away from the off position. Listen to the voice alert or observe the headset LEDs.

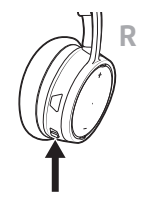

#### **Headset LED behavior while charging**

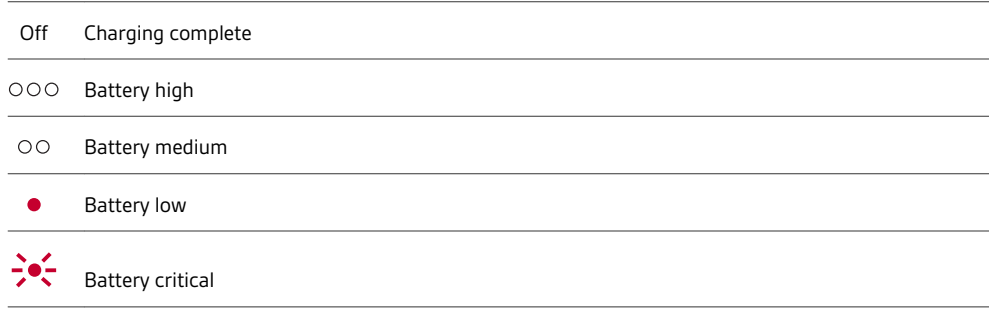

**TIP** *To reset the accuracy of the talk time alert, deplete the headset battery then charge fully.*

### <span id="page-8-0"></span>Load software

Plantronics Hub is an invaluable headset tool.

**NOTE** *Some softphones require the installation of Plantronics Hub for Windows and Mac to enable headset control (answer/end and mute) functionality.*

- Download Plantronics Hub for Windows/Mac by visiting [poly.com/software.](https://www.plantronics.com/software)
- Download Plantronics Hub for iOS/Android by visiting [poly.com/software,](https://www.plantronics.com/software) the App Store or Google Play.

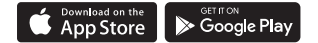

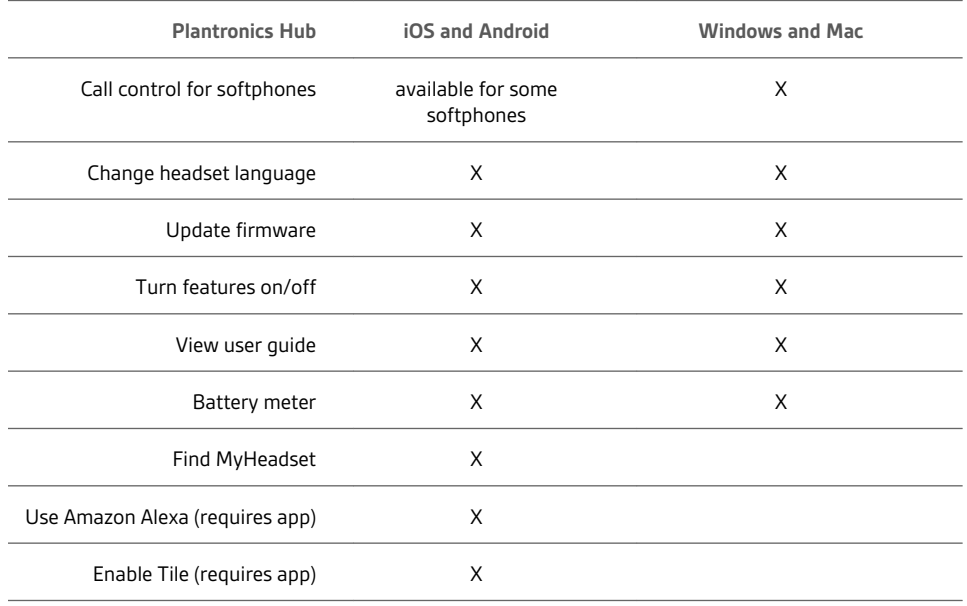

### <span id="page-9-0"></span>The Basics

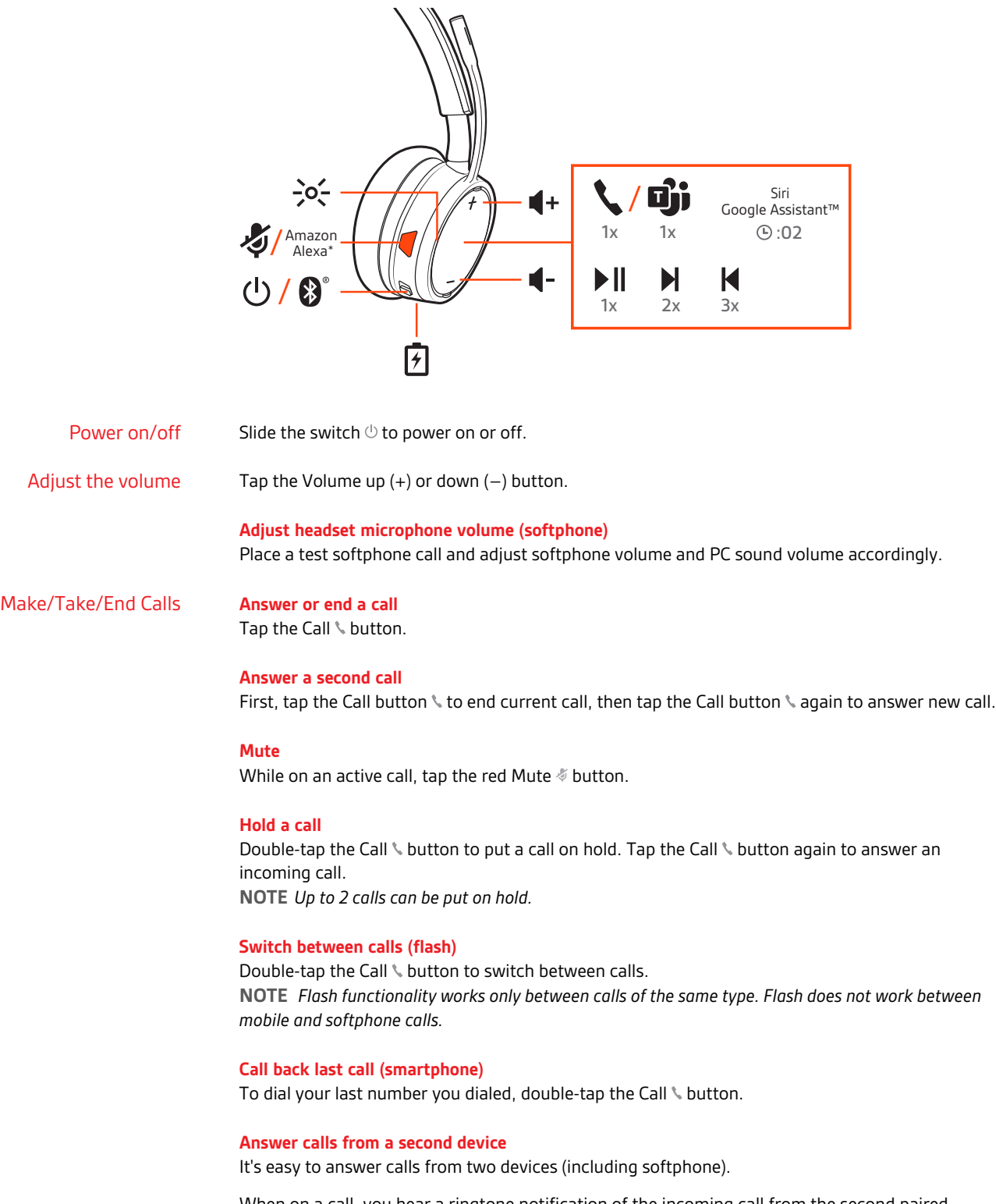

When on a call, you hear a ringtone notification of the incoming call from the second paired device.

<span id="page-10-0"></span>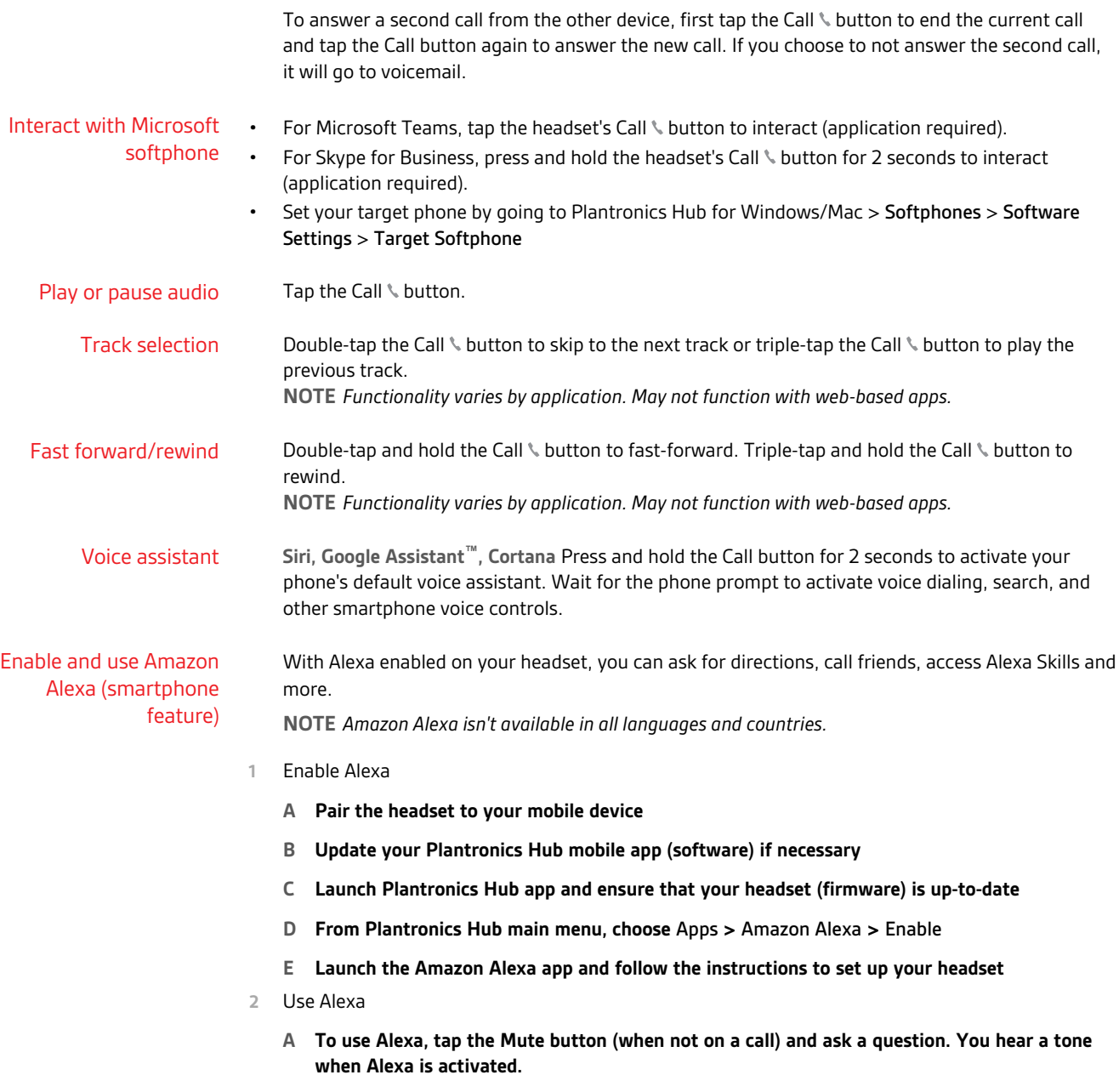

### <span id="page-11-0"></span>More Features

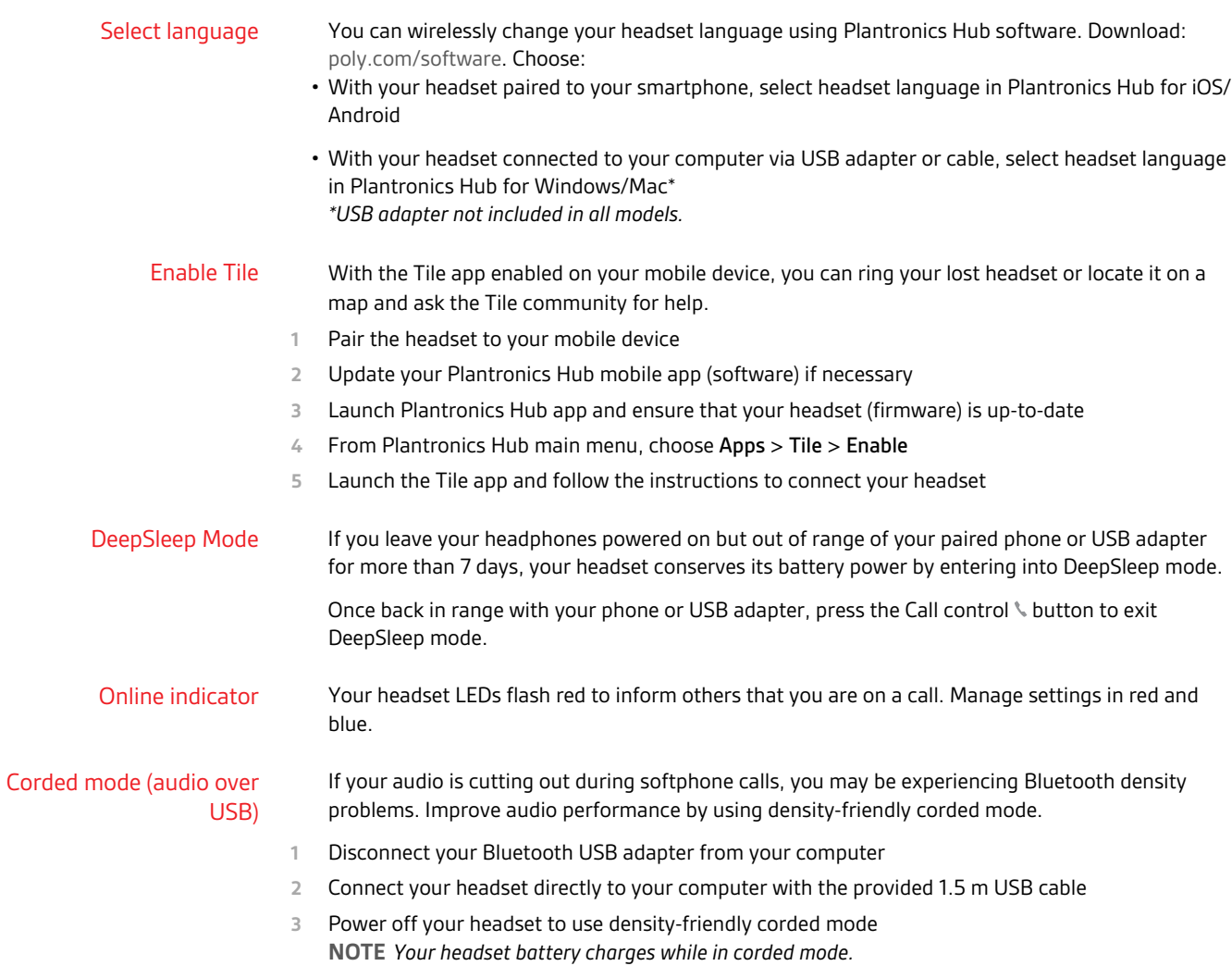

### <span id="page-12-0"></span>Update firmware

Keep your firmware up-to-date to improve performance and add new features to your headset.

Update your firmware using your computer or mobile device with Plantronics Hub for Windows/Mac or Plantronics Hub for iOS/Android, respectively. Download Plantronics Hub at [poly.com/software](https://www.plantronics.com/software). Choose:

- Plantronics Hub for Windows/Mac: With your headset connected your computer, check Updates for available firmware update
- Plantronics Hub for iOS/Android: With your headset paired to your smartphone, check Settings for available firmware update

While updating firmware:

- Remove your headset from your ear. Do not use your headset or device until the update is complete.
- Disconnect your headset from other devices such as phones, tablets and computers
- Do not start a second update from a second device
- Do not stream media on your smartphone
- Do not answer or place a call

**NOTE** *Smartphone: If you receive a lot of calls, emails or texts, try turning on the Do Not Disturb feature in your smartphone's settings while you update.*

If you have several failed attempts at an over-the-air firmware update, or if your headset becomes unresponsive, take the following steps: Headset recovery

- **1** Download and install Plantronics Hub for Windows/Mac at [poly.com/software](https://www.plantronics.com/software)
- **2** Connect your headset to your computer using a USB cable
- **3** Open Plantronics Hub, go to Help > Support > Firmware Updates & Recovery and enter your Product ID (PID) to complete the recovery

Find your Product ID (PID). Choose:

- Plantronics Hub app's headset recovery instructions
- Plantronics Hub app's home screen

## <span id="page-13-0"></span>Troubleshooting

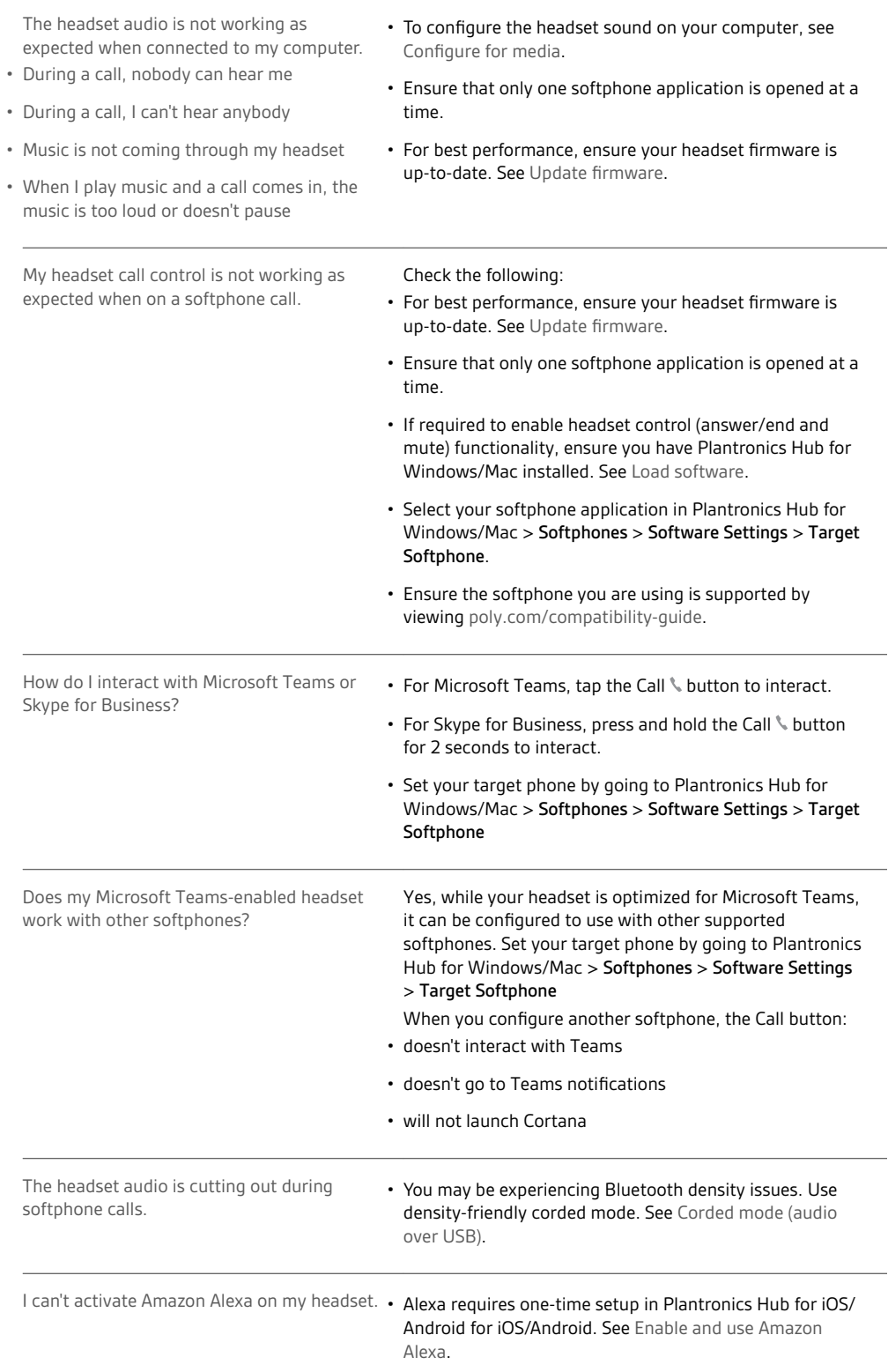

The headset talk time is not accurate. **•** Deplete your headset battery and then fully charge to reset the accuracy of the talk time prompts.

### <span id="page-15-0"></span>Support

#### **NEED MORE HELP?**

#### **poly.com/support**

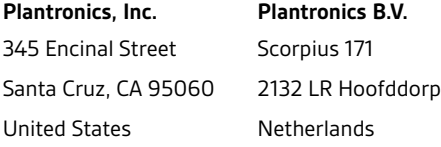

© 2020 Plantronics, Inc. All rights reserved. Poly, the propeller design, and the Poly logo are trademarks of Plantronics, Inc. Bluetooth is a registered trademark of Bluetooth SIG, Inc. and any use by Plantronics, Inc. is under license. All other trademarks are the property of their respective owners.<br>Manufactured by Plantronics, Inc.

212340-06 07.20